## **Free Tutoring and More with OneAccess**

- 1. Go to **cmlibrary.org**.
- 2. Click the pink **Resources** box.
- 3. Scroll down to **Tutor.com Live Homework Help**.
- 4. Click **ACCESS NOW**.
- 5. Use your student ID number to create an account.
- 6. Your **birth year** is your **pin**. (ex. 2002)
- 7. You can drop off a math problem or get help online!

Check out these other great resources on the list at **cmlibrary.org/oneaccess**:

**Power Knowledge -** Life, Earth, and Physical Sciences. Upper grade research support **Pebble Go – Science –** Great for lower grade research. Read Aloud available **World Book Kids –** Online Encyclopedia; read aloud available **Culturegrams –** Support geography and global studies **Mango Language**- Learn English or Japanese or Spanish or another language! **Overdrive**- ebooks and audiobooks **SIRS Discoverer/SIRS Issues Researcher**- Legit articles on any research topic **Tumblebooks**- Great read alouds, graphic novels and games

**Access Video –** "Just for Kids" videos that support instruction. Available to all

Email [megana.koransky@cms.k12.nc.us](mailto:megana.koransky@cms.k12.nc.us) with any questions

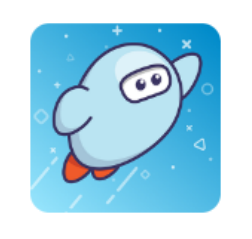

## **SORA SETUP**

## **To set up Sora:**

- 1. Go to **soraapp.com**.
- 2. Click *Find My School.*

3. If Charlotte Mecklenburg Schools isn't one of the schools that pops up, click *My school isn't listed* at the bottom of the screen, then type in *Bain*.

- 4. Select *Bain*, then follow the prompts to login.
- 5. Choose **Login with NCEdCloud**.

## **Add a public library:**

After you log in, follow these steps to add two public libraries:

- 1. Select *hamburger/options menu (three lines)* in the top right corner.
- 2. Select *Add a Public Library*

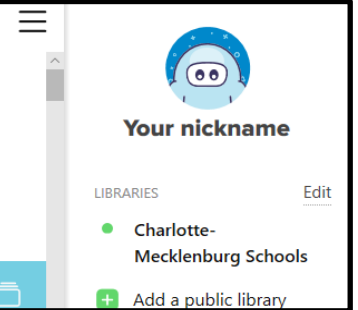

- 3. Type *Charlotte Meck* and select the *Charlotte Mecklenburg Library***.** Select **This is my library**.
- 4. REPEAT STEP 1.
- 5. Type in *NC* and select *NC Kids Digital Library*. Select **This is my library**.
- 6. Click **Search for a book**.
- 7. Check the **Search all of my libraries** option
- 8. Find a book you would like to read and check it out by clicking **Borrow**!
- 9. If it says **Place hold** the book is not yet available. Place a hold on that one and find another one.
- 10. If SORA asks you to sign in, your library card is your Student ID #.

Email [megana.koransky@cms.k12.nc.us](mailto:megana.koransky@cms.k12.nc.us) with any questions Go to **bit.ly/sorahowto** for a video tutorial